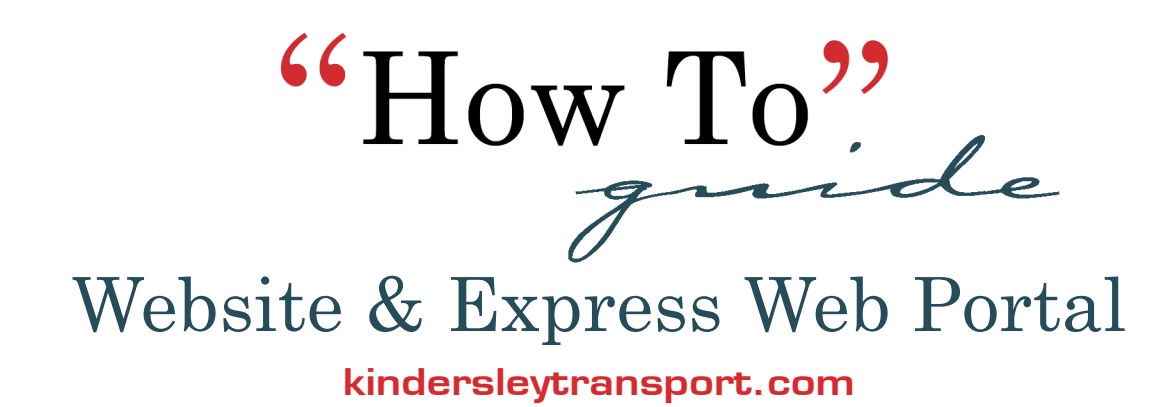

All the information you need to know about Kindersley Transport Ltd. can be found on the website using the menu bar.

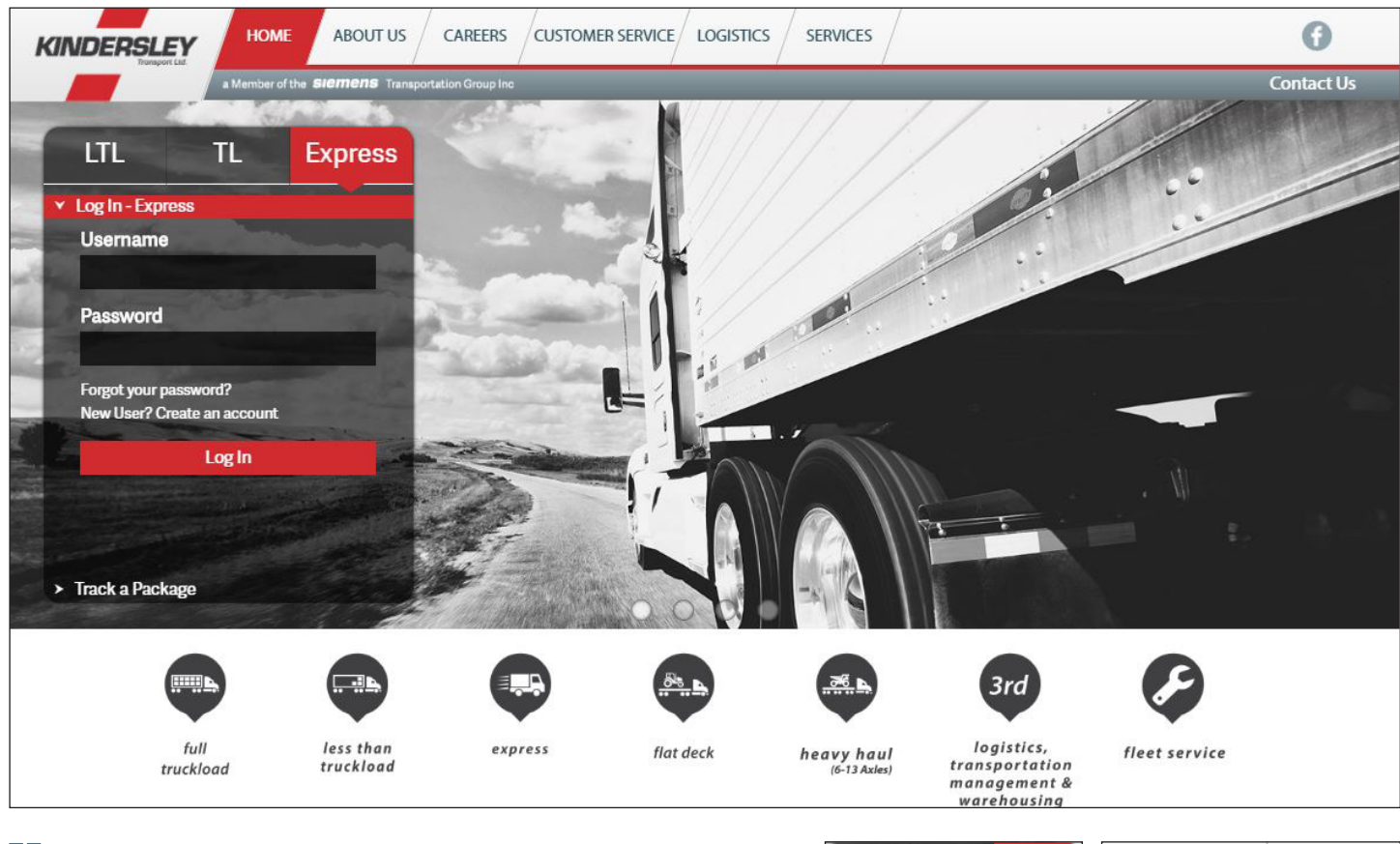

## Home

Link to **Home** to:

- Contact our Sales Team
- **Quick Access to Services**
- **Recent News**
- Access Customer Login and Tracking Widget
- Login Button can also be found on the left of your screen. Customers access to login, regardless of which page they are on

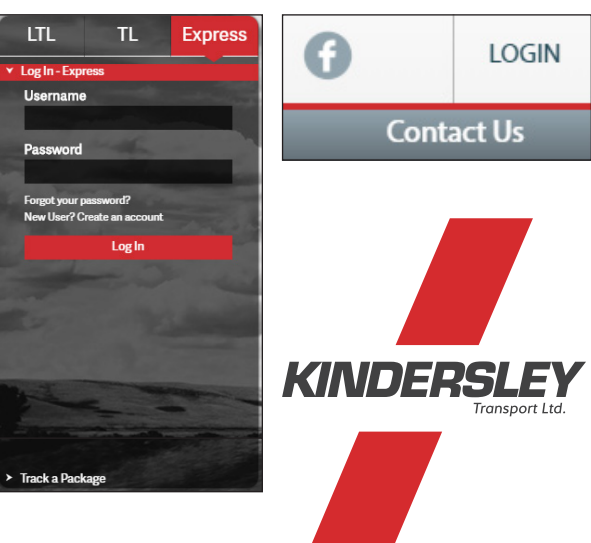

connecting the continent kindersleytransport.com

**HI-TECH** 

EDGE

**HWT** 

**QUILL** 

*TRIANGLE* 

## About Us

Link to **About Us** to learn about:

- Learn who KindersleyTransport Ltd. is and what it stands for
- Company History
- Current and Past News/Headlines regarding Kindersley

### **Careers**

Link to **Careers**:

Link will redirect you to our Siemens Career Page where you can access all job vacancies across the group of companies

## Customer Service

#### Link to **Customer Service** to:

- Access Forms and Downloads
- View our Service Standards
- Download Service Points by Province
- View the Fuel Surcharge & Currency Exchange Rates
- Access Value Added Rules and Charges
- Download Cubing and Chargable Weight Rules
- View Dangerous Goods List
- Access Terms and Conditions PDF
- Find answers to Frequently Asked Questions

Each menu item under Customer Service filtered by service offering: *Full Truckload, Less Than Truckload and Express.*

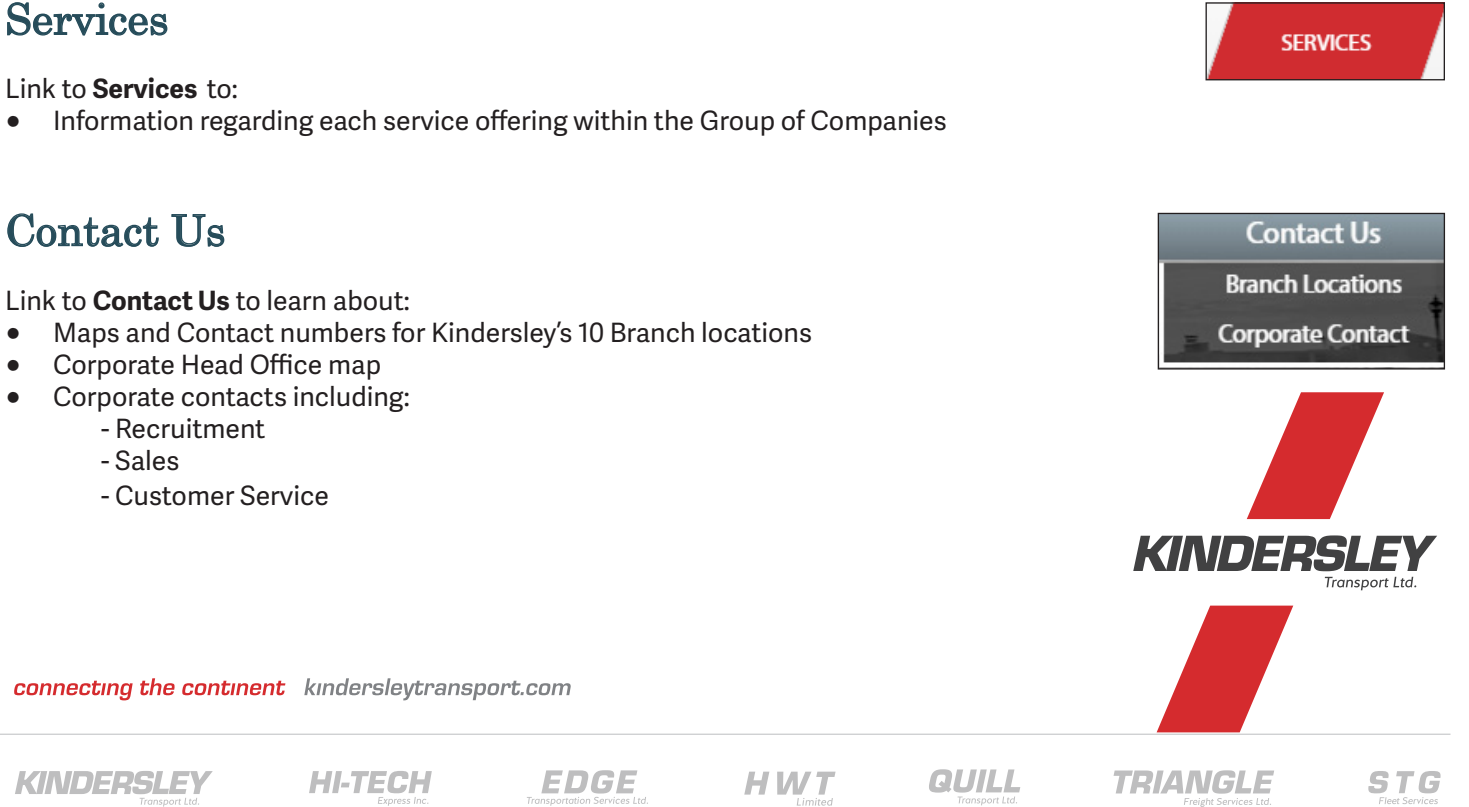

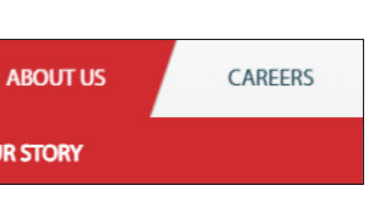

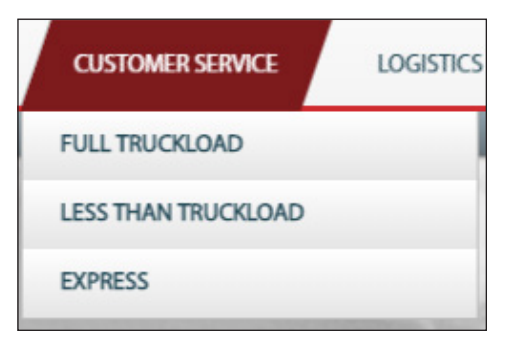

Limited

**CAREERS** 

# **Customer Web Access** Website & Express Web Portal **page 3**

## Explanation

**Why use our Customer Web Access?** The KTL Express Customer Web Access tool allows you to trace shipments, get shipment reports, create shipments, print manifests and update contact information.

### Logging Into Your KTL Express ShipTrack Account

If you would like to login to your Web Access Account, enter your Account ID and Password into the Express Login Widget on the Home page of the Kindersley Transport Ltd. website.

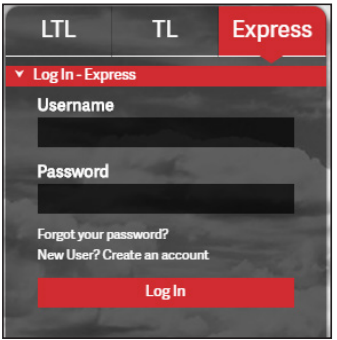

If you do not already have an account, contact KTL Express at *express.info@kindersleytransport.com* or at *8888-844- 3724* to have an account set up.

## KTL Express Customer Web Access Navigation

You can access your account information at any time by clicking on the menu bar. From the account section, you can:

- Review contact information
- View account history

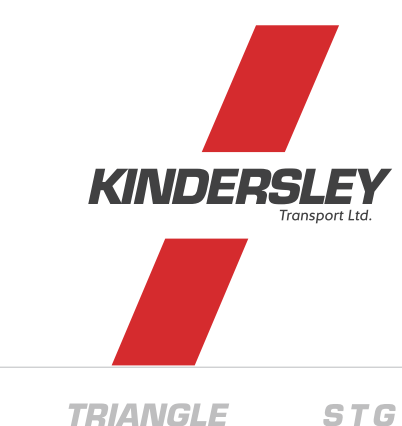

connecting the continent kindersleytransport.com

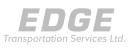

**HWT** 

**QUILL** 

## **The Homepage (News Tab)**

Provides you with resources such as useful links to our online documents.

## **Trace & Trace Tab**

From the **Track & Trace Tab,** you can search a shipment by waybill or reference number in order to see real-time status updates, waybill information and invoice information and documents.

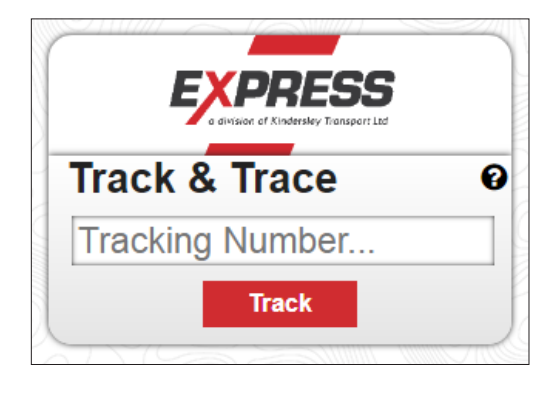

## **Reports Tab**

### Get Shipment Status Reports

From the **Reports Tab**, you can get a summary report of all shipments associated to your account by date. Simply enter a date range and click **Submit**.

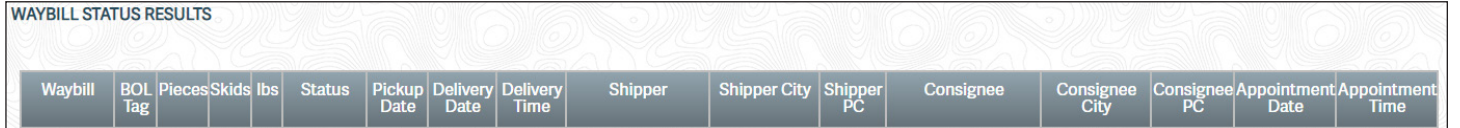

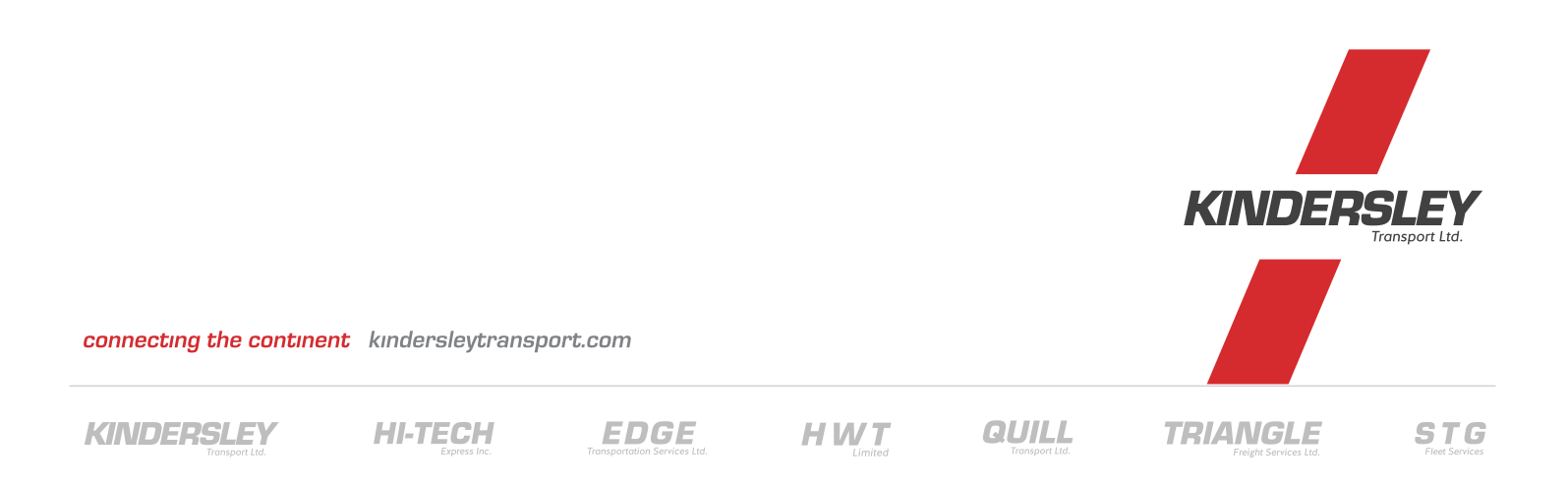

## **Create a Shipment**

From the **Create a Shipment Tab**, choose the account (1) you wish to create a shipment for (if multiple), then click **Go** (2). Shippers Assist will open in a new tab.

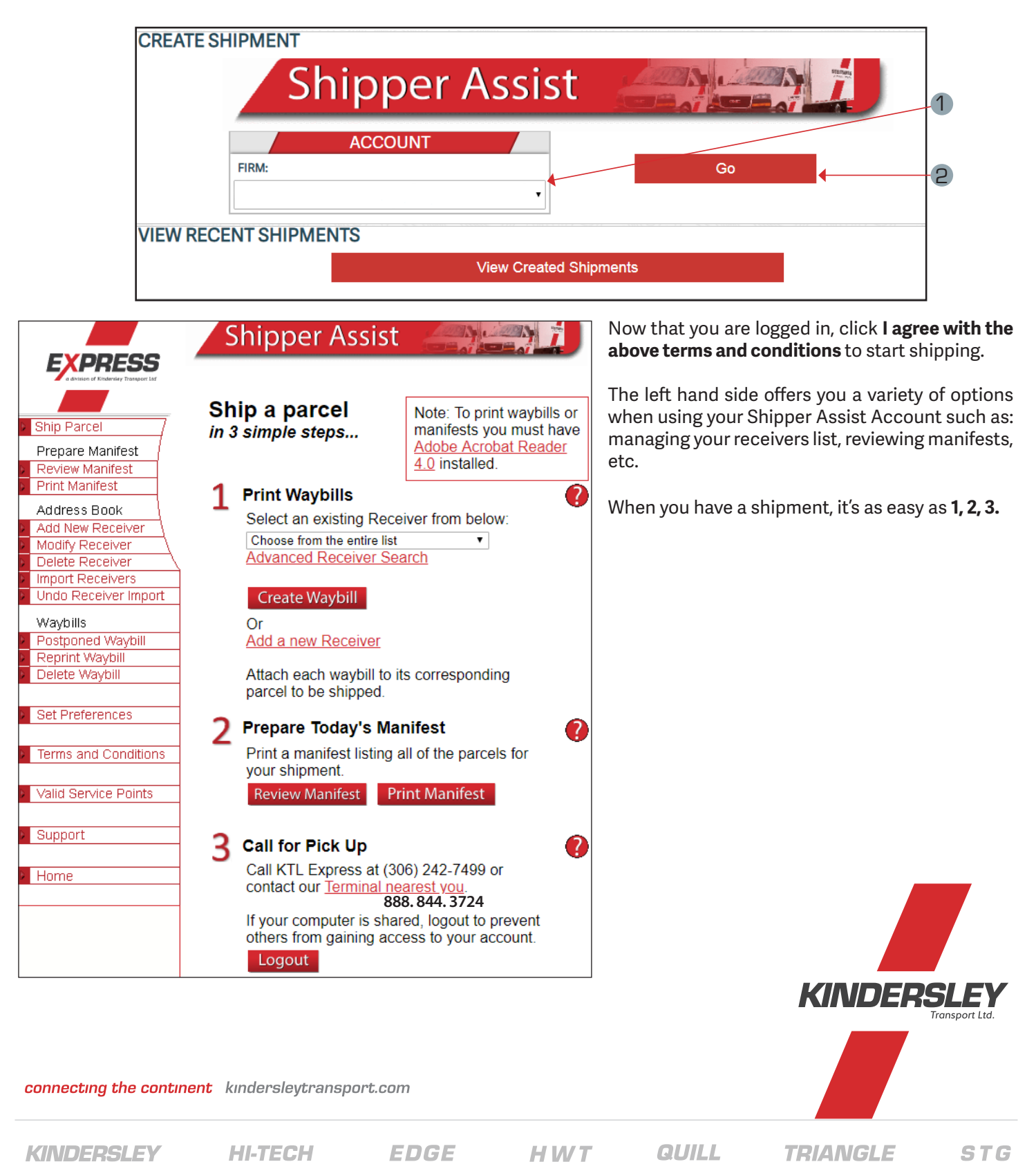

## Step 1 - Creating A Waybill

\* If you already have the receiver in your Address Book, select the receiver from the Receiver List, then click Create Waybill.

#### **Shipper information**

information

### **Receiver information**  2

• Complete this section with the Receiver's Information (this can be saved to your Address) Book if it is a new receiver)

### **Shipment information**  3

• Enter applicable information regarding shipment information in the field provided

#### **Options** 4

• Enter any additional information in the Options field provided

### **Billing Information**  5

\* Billing Information O Prepaid Collect

◯ Third Party

Print Waybill

• Once the waybill information is completed, click **Print Waybill**

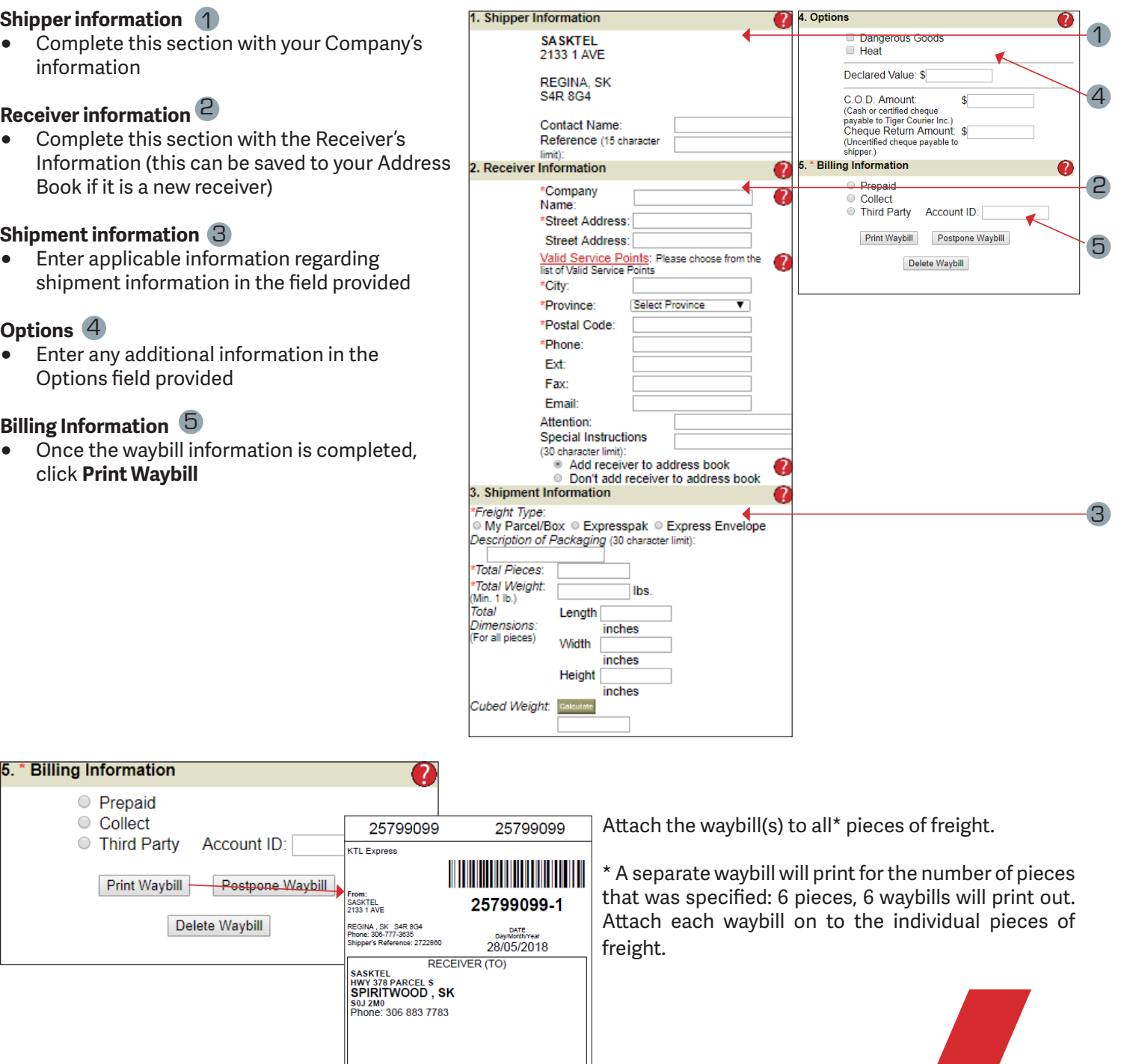

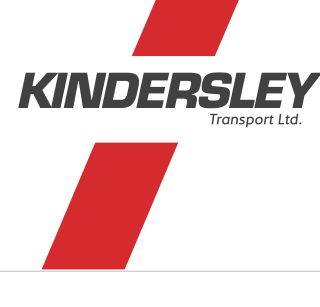

connecting the continent kindersleytransport.com

Account ID:

Delete Waybill

**Pestpone Waybill** 

**KTL** Express

NUIL<br>SASKTEL<br>!133 1 AVE

**X**Ground

REGINA, SK S4R 8<br>Phone: 306-777-3635

**BILL CHARGES TO: Shipper** 

of Packaging

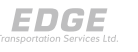

**HWT** 

Account ID:

Subject To Audit)<br>101 I<mark>b</mark>

Cubed Welgh

PIECES<br>1 of 3

**QUILL** 

STG

## Step 2 - Prepare Manifest

Once you have completed all your shipments for the day, print the Manifest and give to the Driver.

- The Print Manifest Button 1 be found on the menu bar on the left side of your screen under Prepare Manifest
- You can print a second copy of the manifest for your own records as well

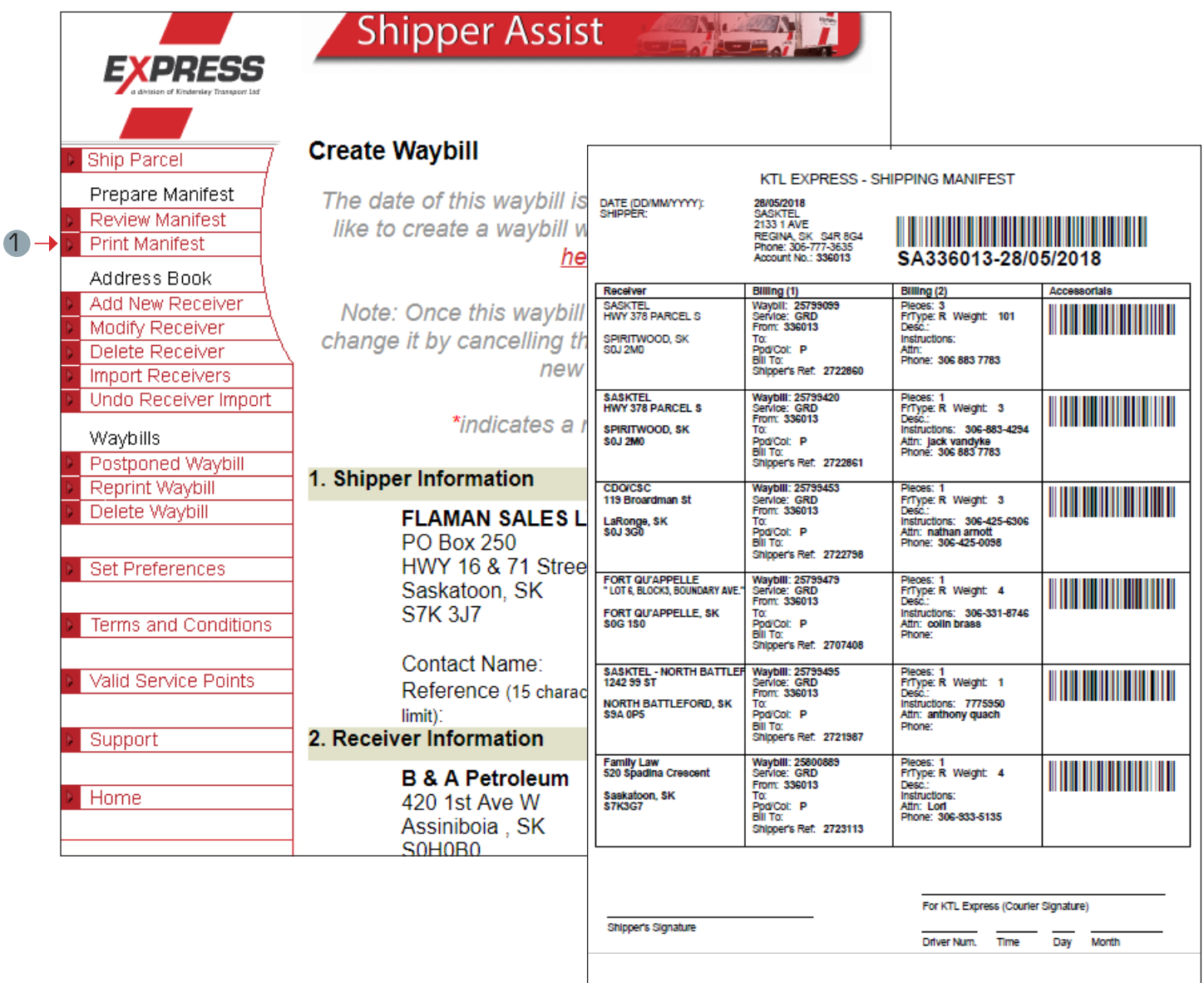

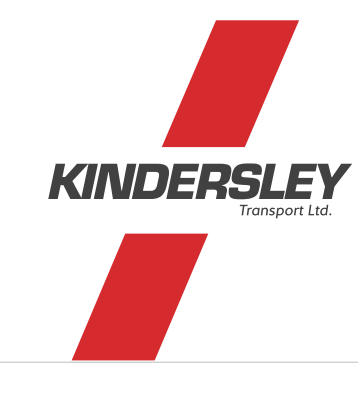

connecting the continent kindersleytransport.com

EDGE

**HWT** 

**QUILL** 

**TRIANGLE** 

## Step 3 - Call For Pickup

Once the manifest is printed, call KTL Express for pickup.

• Provide the Driver wih the printed manifest

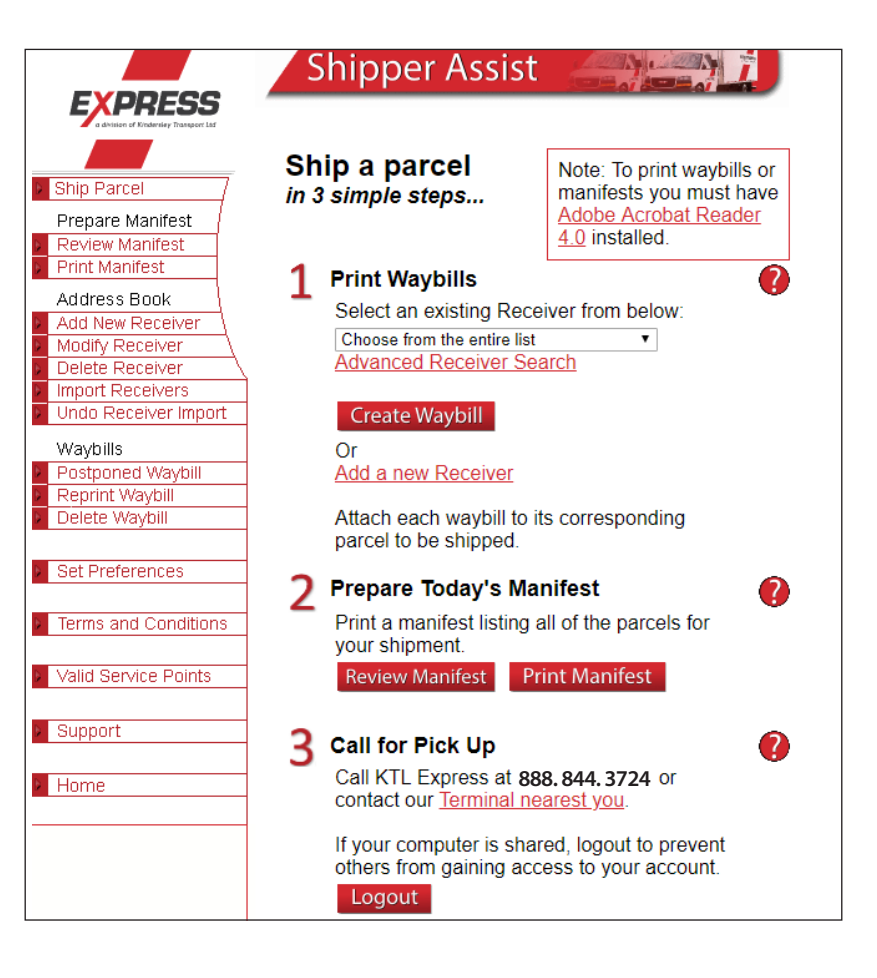

#### **View Recent Shipments**

From the **Create a Shipment Tab,** click **View Created Shipments** to get a summary of recently created shipments.

Click on the status of any shipment to get a trace report for that specific shipment.

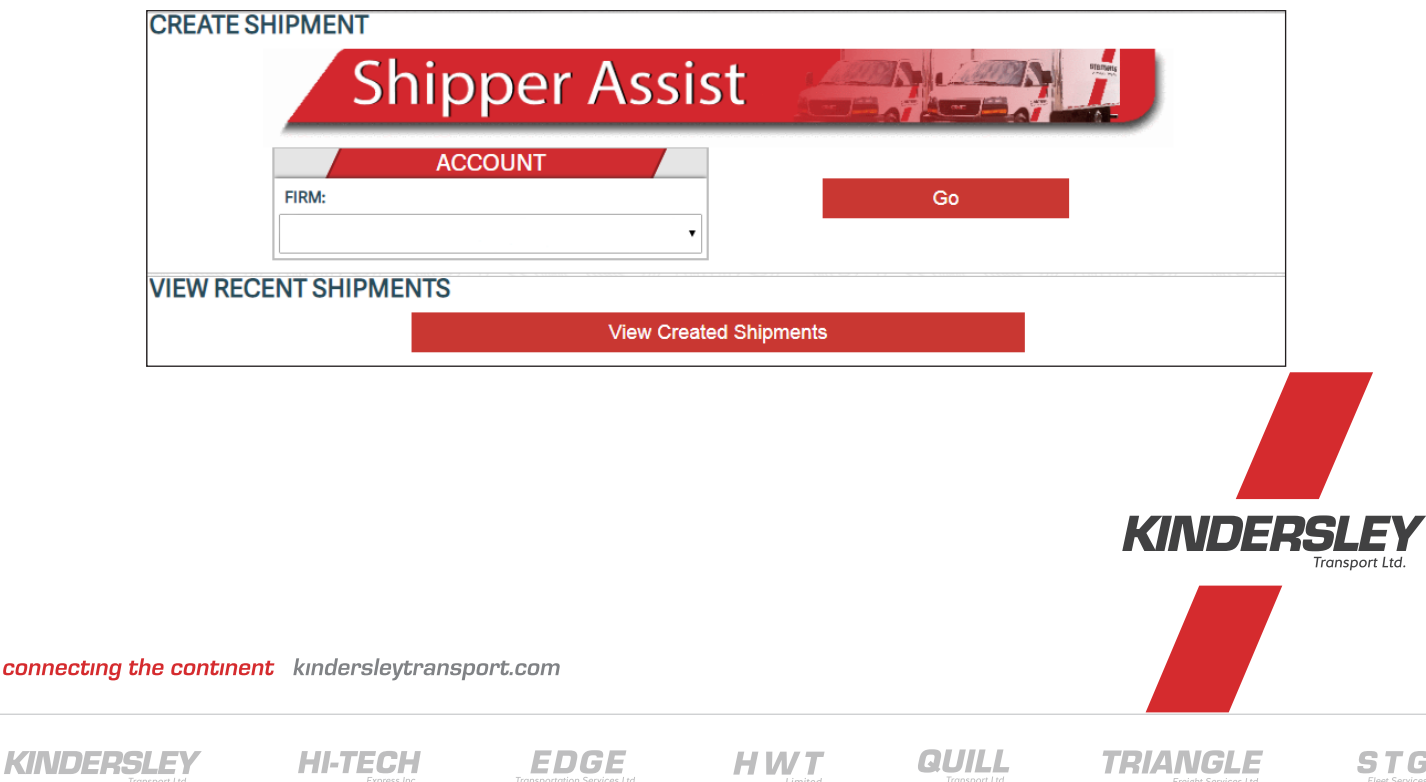